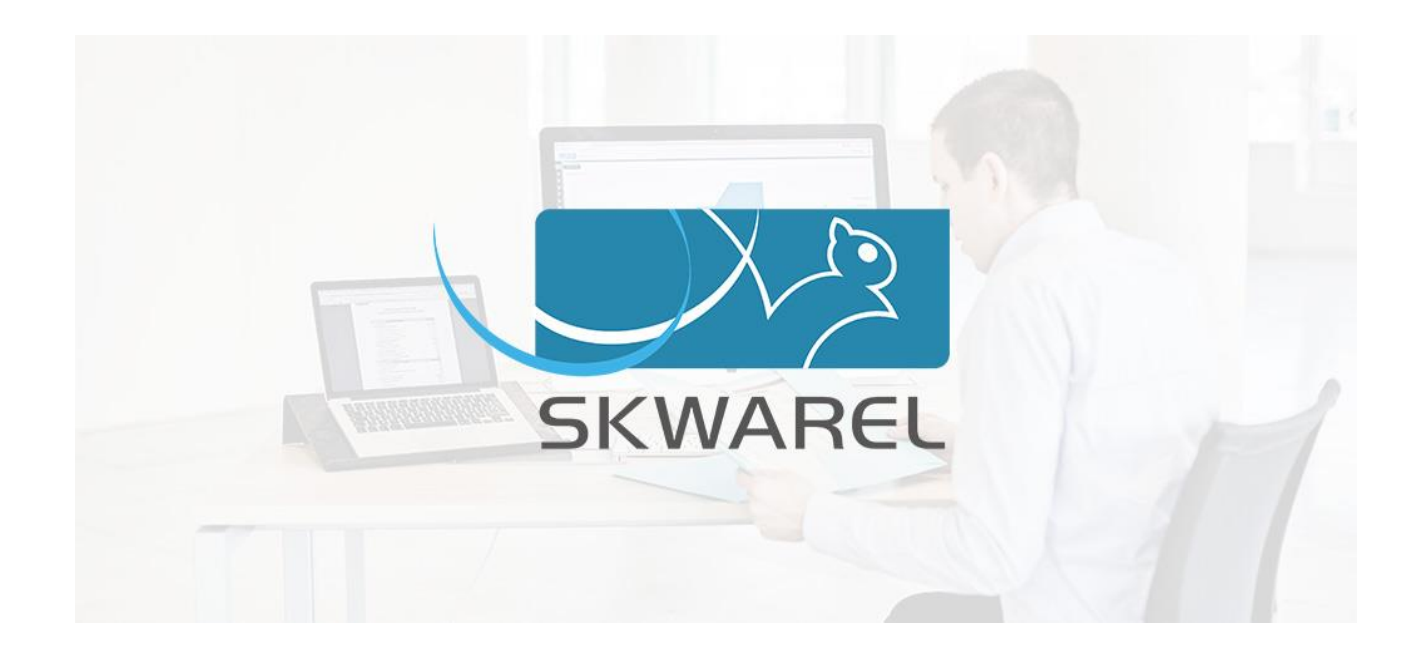

# **Comment utiliser SKWAREL de manière** efficace

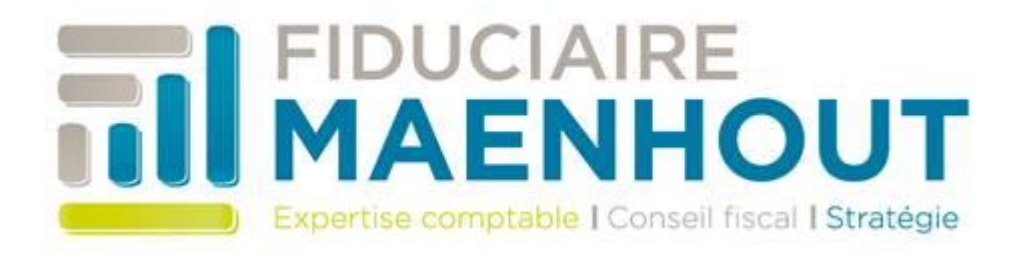

## Table des matières

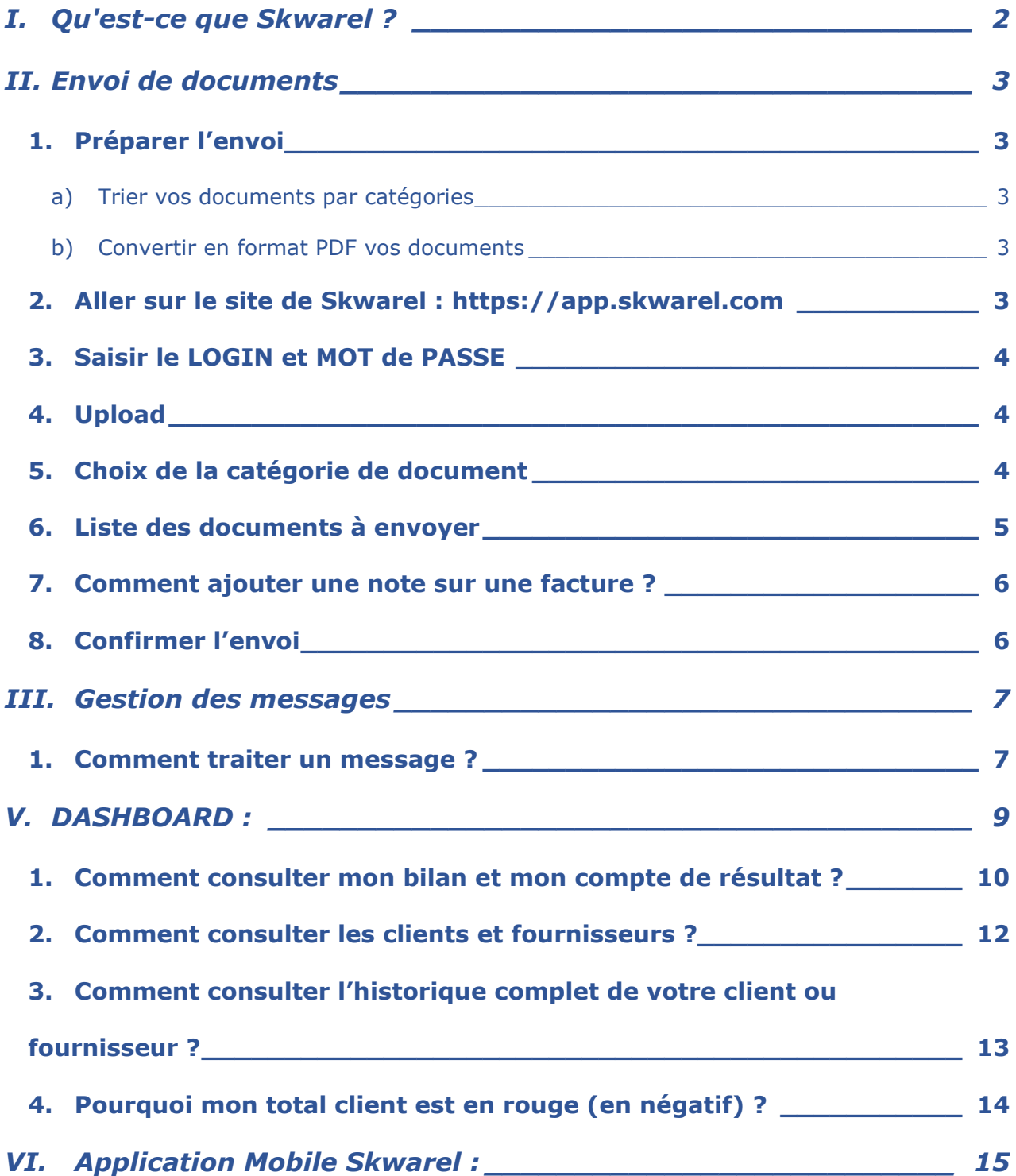

## <span id="page-2-0"></span>I. Qu'est-ce que Skwarel ?

Skwarel est une application web aidant les entrepreneurs. Cette application est composée de différentes fonctionnalités :

- Comptabilité en ligne : vous accédez à votre comptabilité en ligne de manière détaillée. Vous visualisez le détail de chaque poste comptable et effectuer des comparaisons entre vos différentes années.
- *Reporting :* vous visualisez différents écrans de contrôle vous informant de votre situation comptable : impayés clients, solde TVA, évolution de votre compte bancaire, etc.
- *Transfert de documents :* vous transmettez facilement vos factures d'achat et de vente en format PDF.
- **Espace de messagerie :** vous échangez facilement de l'information avec votre gestionnaire à la fiduciaire. L'application intègre une boîte dialogue beaucoup plus efficace qu'un mail.

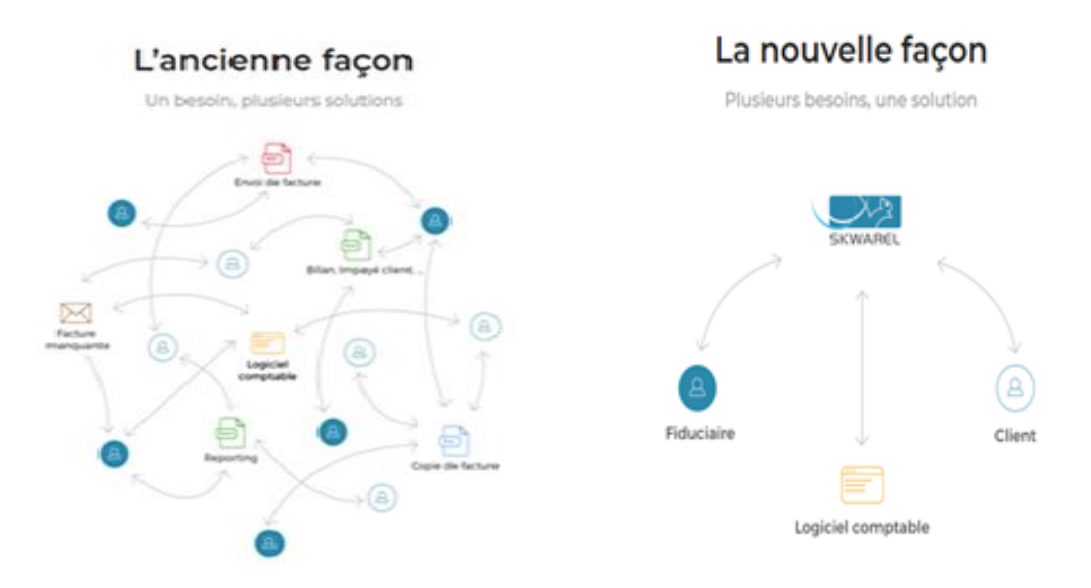

## <span id="page-3-0"></span>II. Envoi de documents

#### <span id="page-3-2"></span><span id="page-3-1"></span>1. Préparer l'envoi

#### a) Trier vos documents par catégorie

- **Achats**
- Ventes
- Divers (Documents salariaux, rappels, par exemple)
- Déclaration IPP (documents relatif à votre déclaration fiscale en personne physique)
- <span id="page-3-3"></span>b) Convertir en format PDF vos documents
	- Convertissez par catégorie vos documents et enregistrez les dans un répertoire spécifique sur votre ordinateur (Documents/Fiduciaire Maenhout, par exemple)

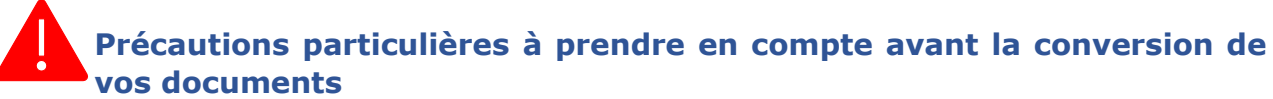

- Numériser vos documents avec une définition de 300x300ppi
- Retirer les agrafes et/ou trombones
- **Eviter le papier collant sur les informations (date, prix, détails, mention** facture, etc.)
- Retirer les tickets (bancontact, ticket de caisse, etc.) de la facture
- Eviter de mettre un post-it sur la facture (voir note Skwarel p.12)
- Séparer par feuille chaque ticket restaurant/parking/péage
- Transmettre toutes les pages du document (attention aussi aux recto/verso) ;
- Regrouper tous les documents d'une même catégorie en une fois, ne pas scanner une facture à la fois ;
- Numéroter chaque document à transmettre cela nous permettra de vérifier si un document est manquant.

#### <span id="page-3-4"></span>2. Aller sur le site de Skwarel : https://app.skwarel.com

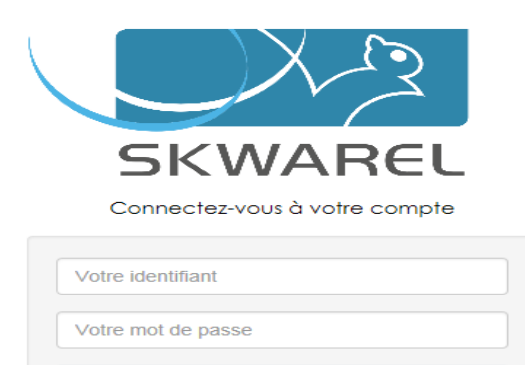

Mot de passe oublié?

#### <span id="page-4-0"></span>3. Saisir le LOGIN et MOT de PASSE :

#### USERNAME = adresse e-mail

PASSWORD = Voir e-mail reçu de la part de Skwarel lors de la création de votre accès (ou mot de passe modifié par vos soins)

Si vous avez oublié votre mot de passe, vous pouvez le renouveler facilement.

#### <span id="page-4-1"></span>4. Upload

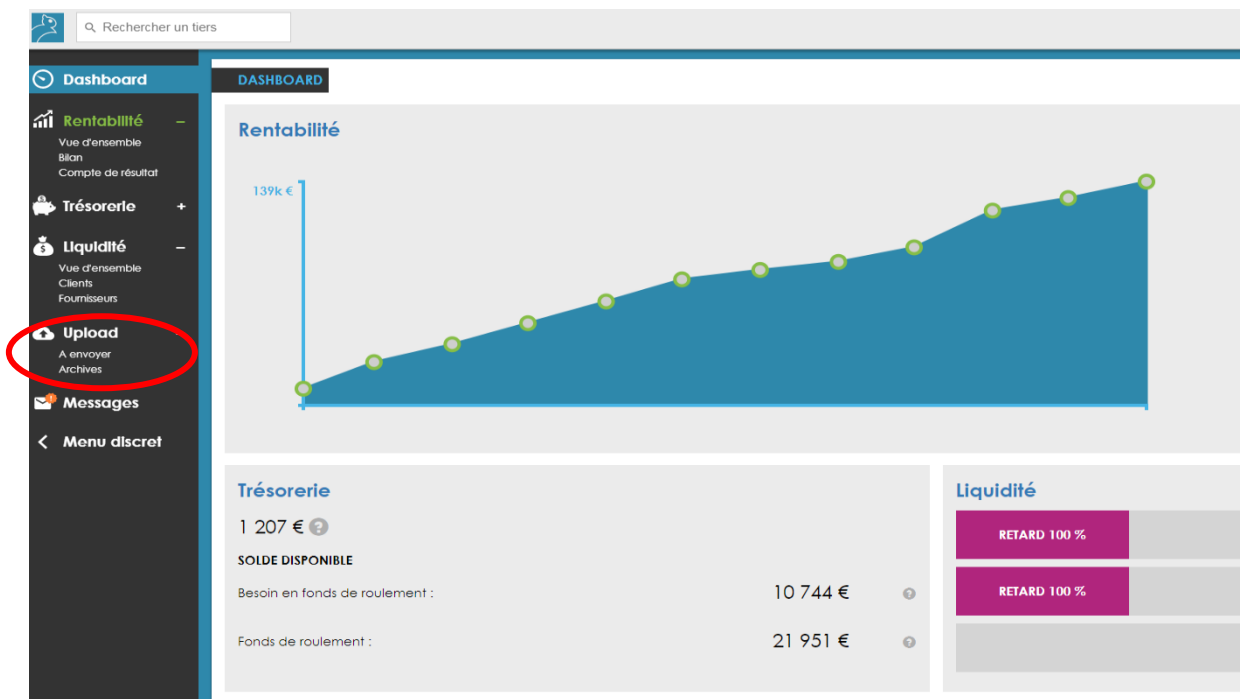

#### <span id="page-4-2"></span>5. Choix de la catégorie de document

Cliquez sur le « + » en haut à gauche et choisir la catégorie de document que vous voulez envoyer :

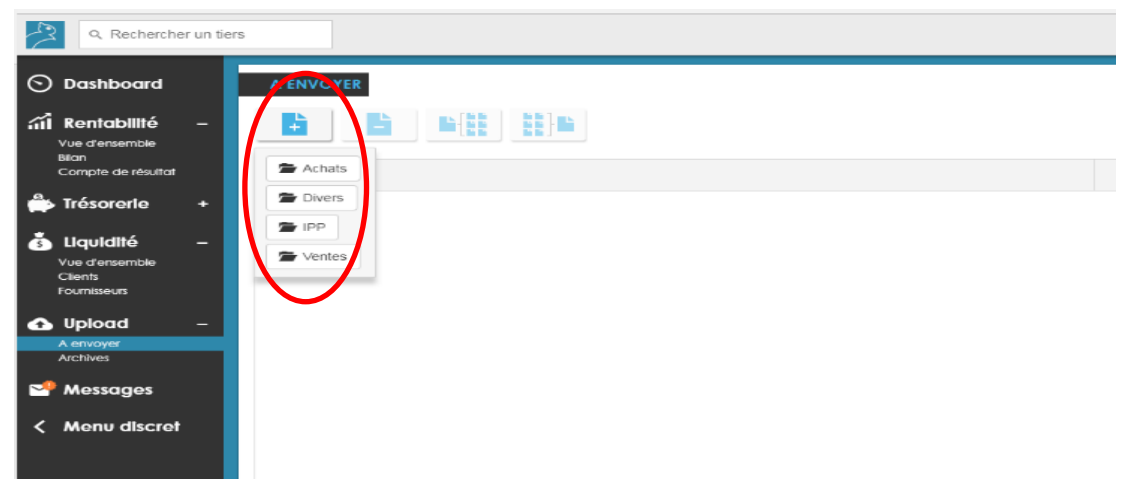

Allez rechercher le fichier de document à l'endroit où vous l'avez enregistré sur votre ordinateur et cliquer sur ouvrir.

#### <span id="page-5-0"></span>6. Liste des documents à envoyer

Le document se trouve à présent dans la liste des documents à envoyer à la fiduciaire.

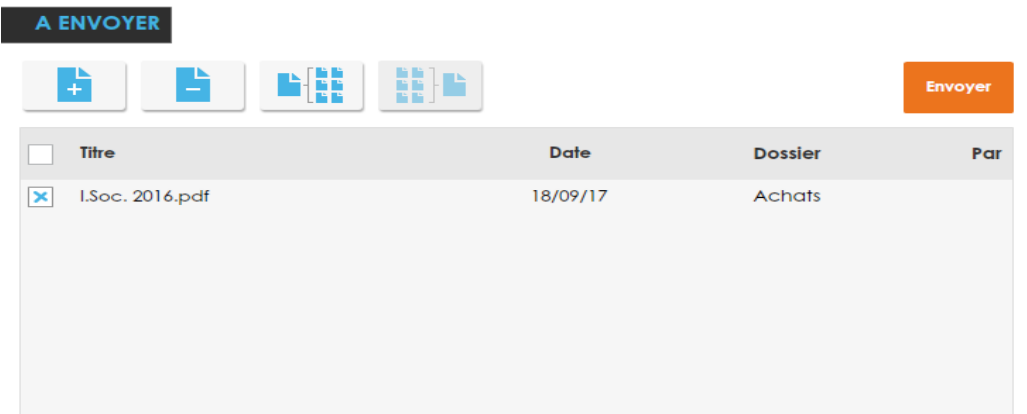

Répétez l'opération pour tous les documents convertis en PDF et cliquez sur « Envoyer » lorsque tous les documents sont repris dans cette liste.

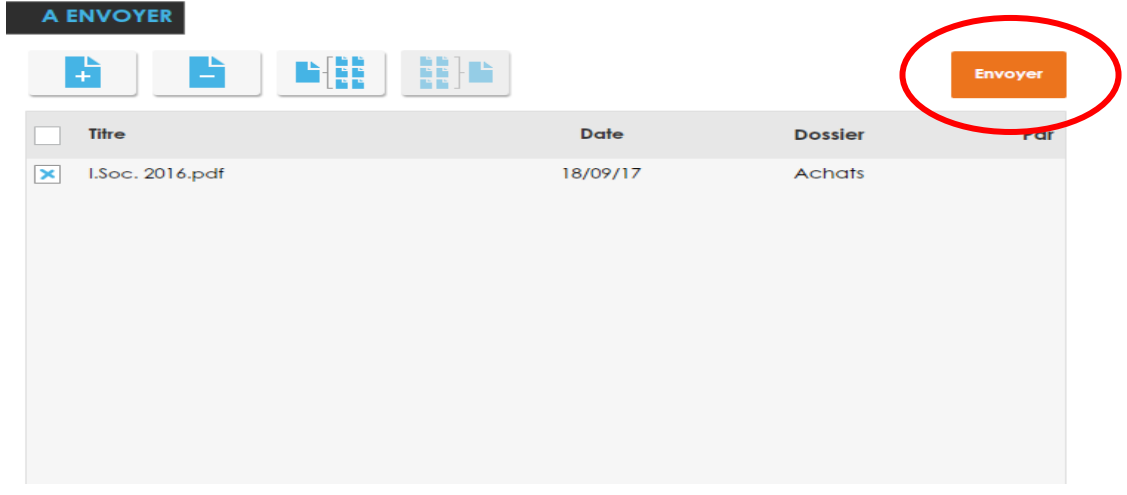

Vous avez également la possibilité de **dupliquer** ou de **grouper** votre fichier en PDF grâce aux boutons suivants.

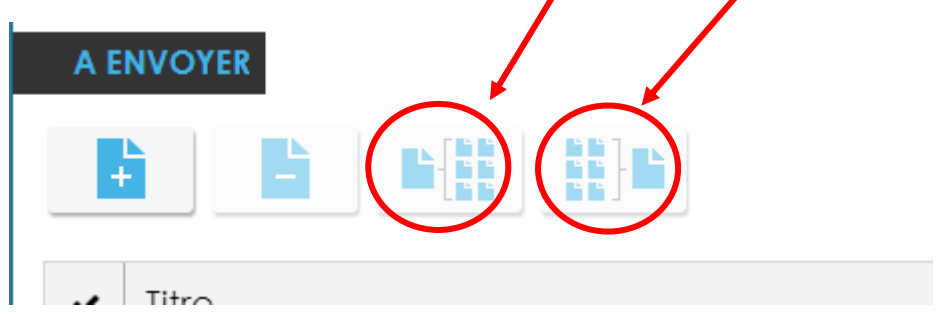

**Exemple :** un fichier en PDF possède plusieurs pages, vous pouvez les regrouper ou les séparer de cette manière.

#### <span id="page-6-0"></span>7. Comment ajouter une note sur une facture ?

Pour ajouter une note, cliquez sur un des documents que vous venez de télécharger.

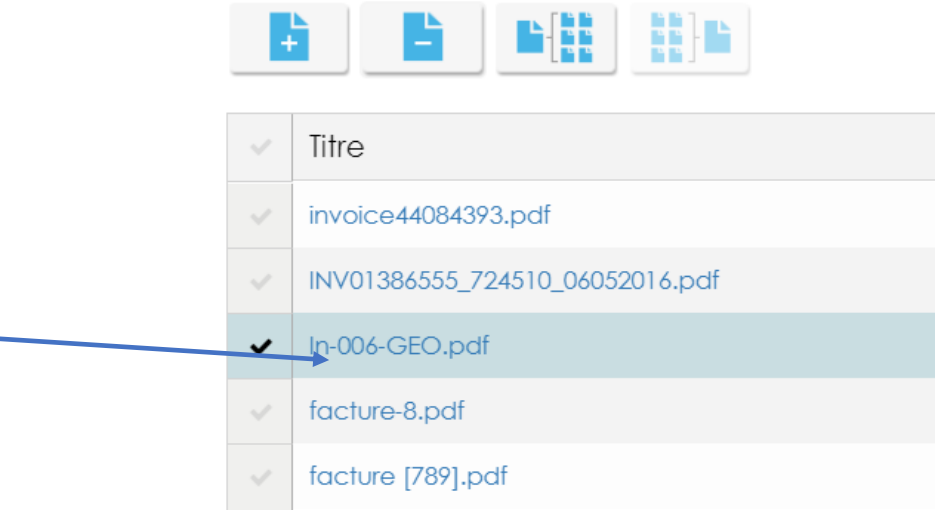

Ensuite, cliquez sur le nom du document. Le document s'affiche et un espace sur le côté vous permet de laisser une note.

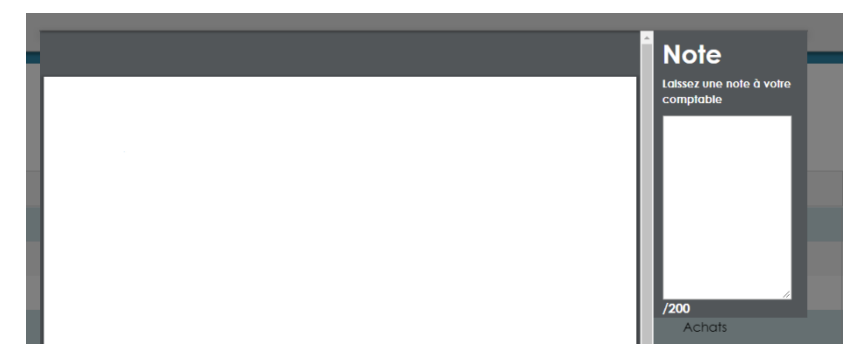

La note est enregistrée automatiquement.

**Astuce** : plus vos notes seront précises et plus votre compte de résultat reflétera la réalité de votre activité. Dans vos notes, vous pouvez indiquer la catégorie de frais (achat de marchandises, frais généraux, investissements, sous-traitance, etc.) ou le mode de paiement qui se rapporte à cette facture (liquide,BC,VISA,etc.)

<span id="page-6-1"></span>8. Confirmer l'envoi

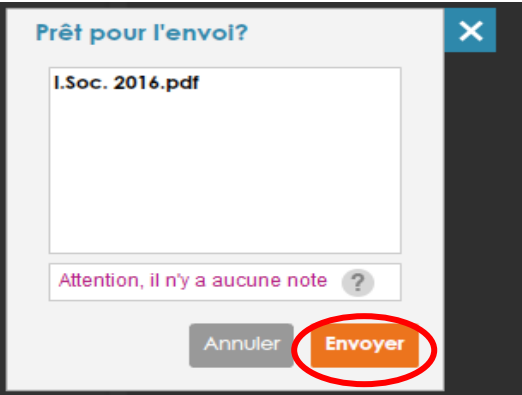

### <span id="page-7-0"></span>III. Gestion des messages

#### <span id="page-7-1"></span>1. Comment traiter un message ?

Une notification vous est envoyée par mail lorsque votre gestionnaire comptable vous envoie un message.

Une fois connecté, un point d'exclamation orange apparait dans la barre de menu à gauche à côté de « Messages ».

Cela signifie que vous devez traiter des messages créés par votre gestionnaire comptable.

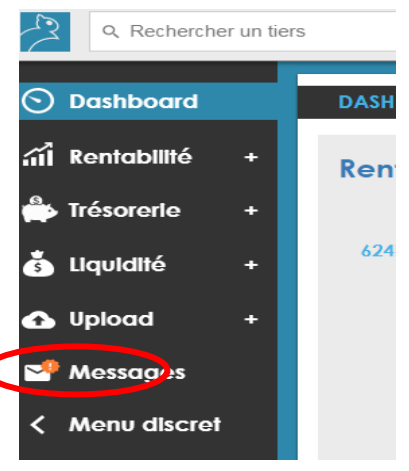

Cliquez sur « Messages » pour visualiser la liste des notifications à traiter. Les messages ont 3 statuts différents :

- o À traiter : vous devez agir, votre gestionnaire comptable attend une réponse ;
- o Traités : le message est en attente d'une action de la fiduciaire;
- o Résolus : le message a été marqué comme résolu par le gestionnaire ou par vous.

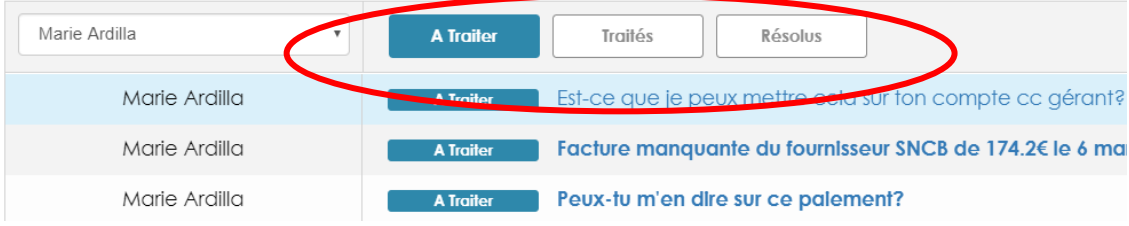

Cliquez sur un message pour le traiter. Une fenêtre s'ouvre et vous permet de laisser un message ainsi que joindre un PDF.

Dès que vous cliquez sur le bouton Envoyer, le statut du message passe de *À traiter vers Traité*.

Le message est à présent en attente d'être résolu par votre gestionnaire comptable.

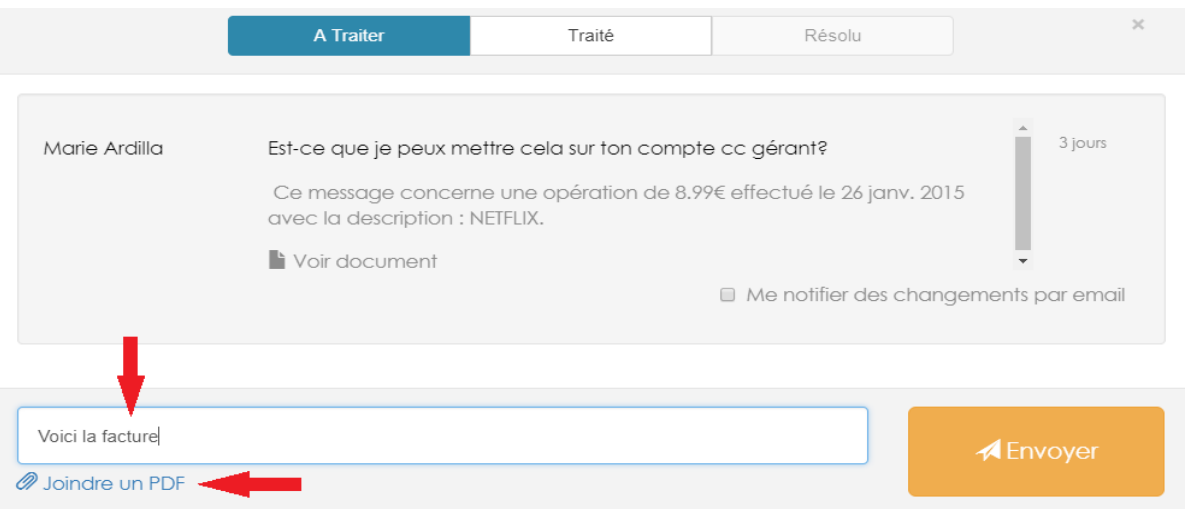

## <span id="page-9-0"></span>V. DASHBOARD :

Le Dashboard est la page d'accueil quand vous vous connectez sur le site de Skwarel [\(https://app.skwarel.com\)](https://app.skwarel.com/).

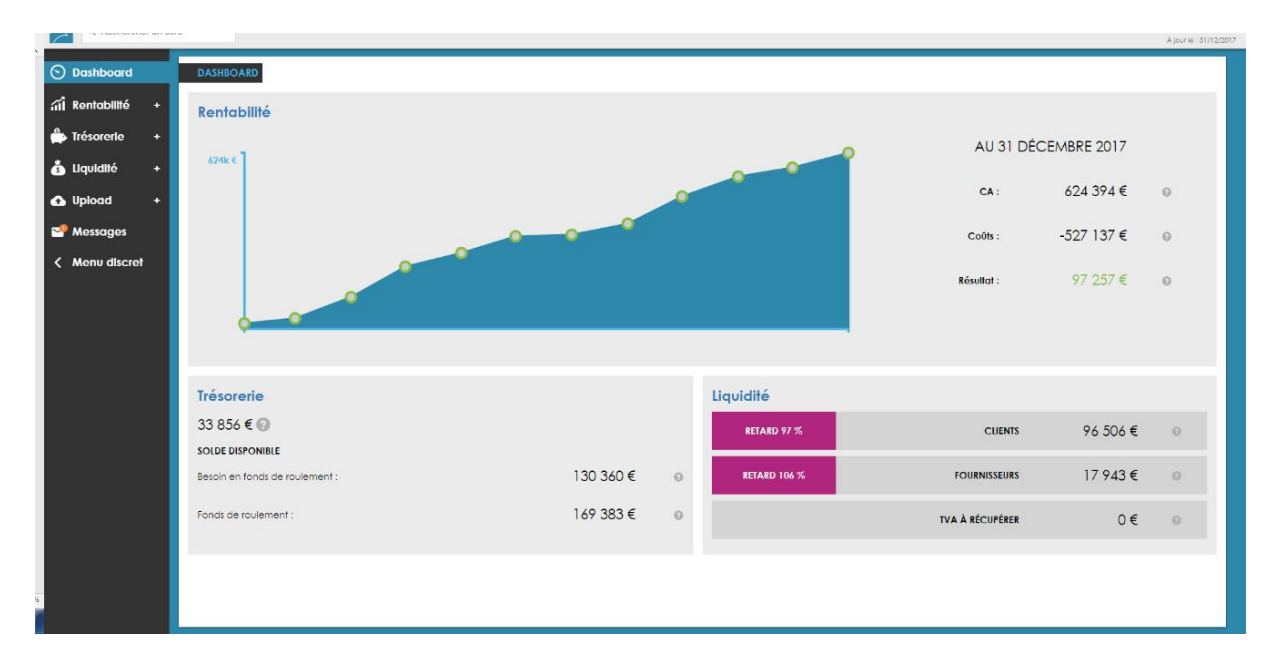

Vous avez un aperçu sur les principaux tableaux de rentabilité, trésorerie et liquidité.

Le tableau de rentabilité reprend l'évolution de votre chiffre d'affaires en date de fin de mois et vous donne également un résultat opérationnel (exemple 31/12/2017).

Les tableaux de trésorerie et de liquidité seront quant à eux utilisés pour les clients dont les extraits de comptes bancaires sont encodés (Ces montants utilisent des informations de mouvements bancaires). Pour les autres, ces données ne reflètent pas la réalité.

<span id="page-10-0"></span>1. Comment consulter mon bilan et mon compte de résultat ?

Rendez-vous dans la partie *Rentabilité* et cliquez sur le sous-menu *Compte de résultat.*

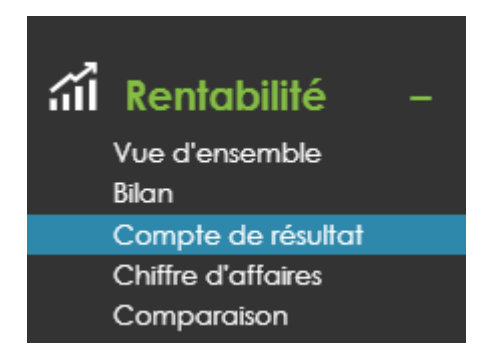

COMPTE DE RÉSILITAT

Est disponible ici votre compte de résultat à la date de la dernière mise à jour qui doit être validé par la Fiduciaire.

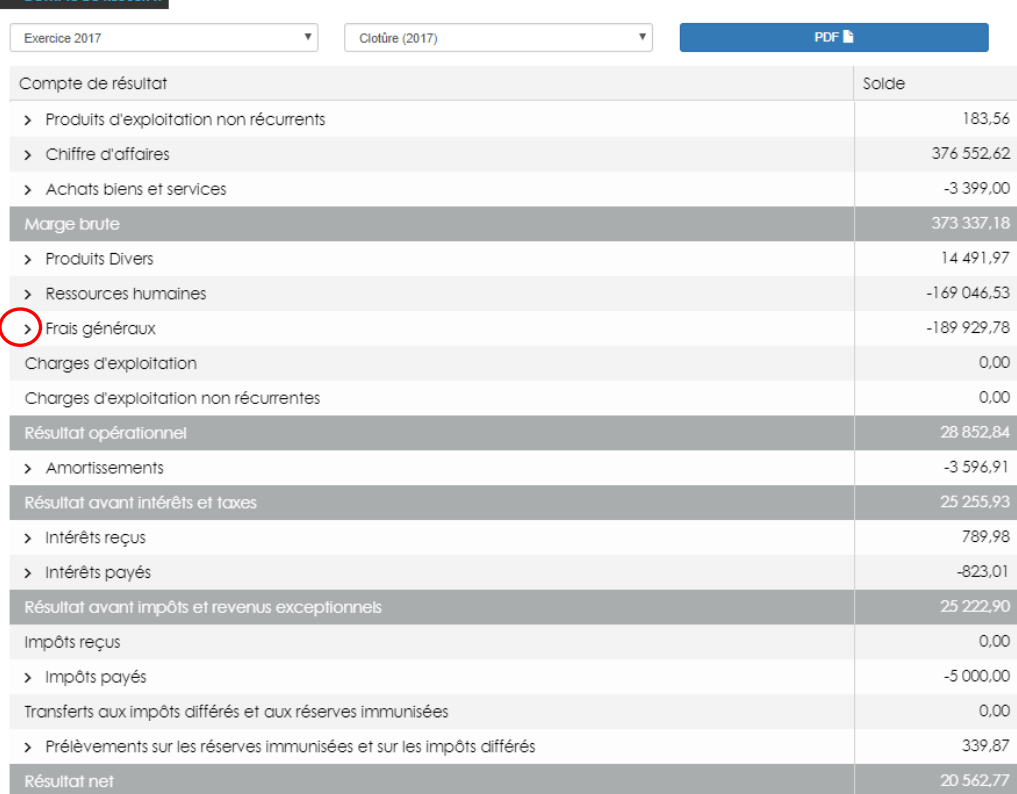

Pour analyser en détail les différentes catégories, cliquez sur *la flèche* pour activer le menu déroulant.

Pour voir le détail des écritures d'un compte, cliquez sur *la loupe.*

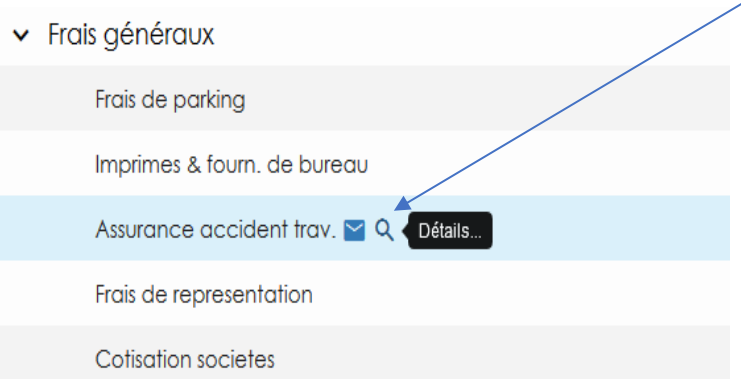

Vous trouverez une liste de l'ensemble des écritures qui se trouvent dans le compte sélectionné. Les noms des comptes respectent ceux utilisés dans la comptabilité.

Sur chaque écriture, vous avez la possibilité de :

- Poser une question à votre gestionnaire comptable sur cette écriture en cliquant sur **l'enveloppe** ;
- Consulter le PDF de la facture seulement si vous envoyez vos factures en PDF à la Fiduciaire.

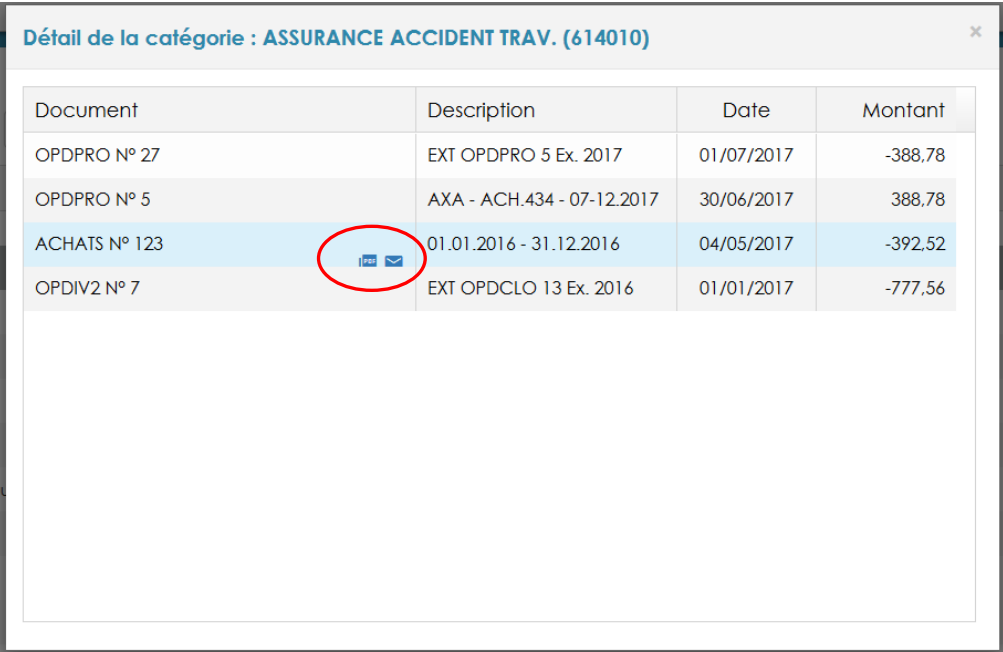

#### <span id="page-12-0"></span>2. Comment consulter les clients et fournisseurs ?

Rendez-vous dans la partie *Liquidité* et cliquez sur le sous-menu *clients ou fournisseurs.*

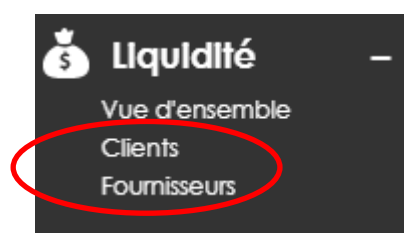

#### Une nouvelle fenêtre s'ouvre avec l'échéancier choisi :

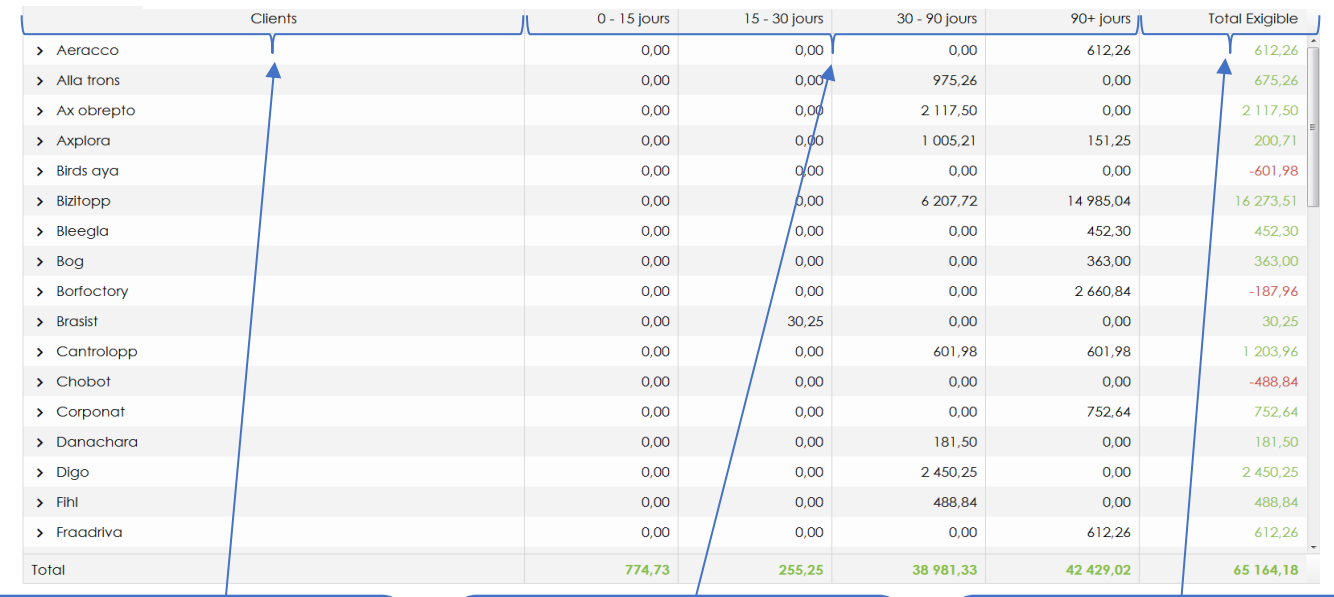

La 1<sup>ère</sup> colonne reprend le(s) client(s)/fournisseur(s) qui reste(nt) ouvert(s)

Les 4 colonnes suivantes correspondent aux factures impayées triées par date d'échéance.

La dernière colonne représente le total qui reste à percevoir et/ou à payer

Pour visualiser le détail des impayés d'un client, cliquez sur la flèche pour dérouler.  $\lambda$ lla trons

- $\blacksquare$  Echéance 31/10/2017 E Echéance 16/10/2017
	- $\epsilon$  +++201/7000/87746+++

Une écriture est toujours liée à une petite icône, celui de l'euro (€) correspond à un paiement et le symbole de la feuille correspond à une facture.

Sur chaque écriture, vous pouvez réaliser plusieurs actions :

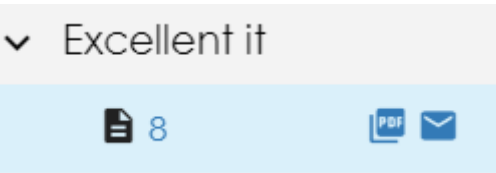

- 1<sup>°</sup> Cliquer sur le nom pour avoir plus d'informations sur cette écriture ;
- 2° Cliquer sur l'enveloppe pour poser une question à votre gestionnaire comptable ;
- 3° Cliquer sur l'icône PDF pour consulter le PDF de la facture. Ce bouton n'apparaît que si vous envoyez vos factures en PDF.
- <span id="page-13-0"></span>3. Comment consulter l'historique complet de votre client ou fournisseur ?

Dans le haut à gauche de votre écran, vous avez le module de recherche

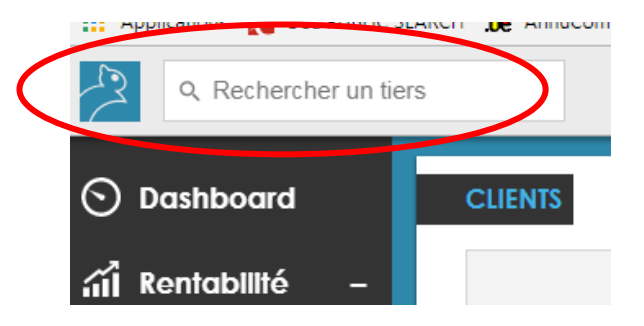

#### Taper le nom d'un client/fournisseur

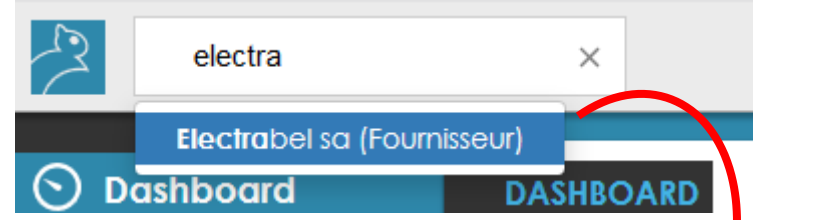

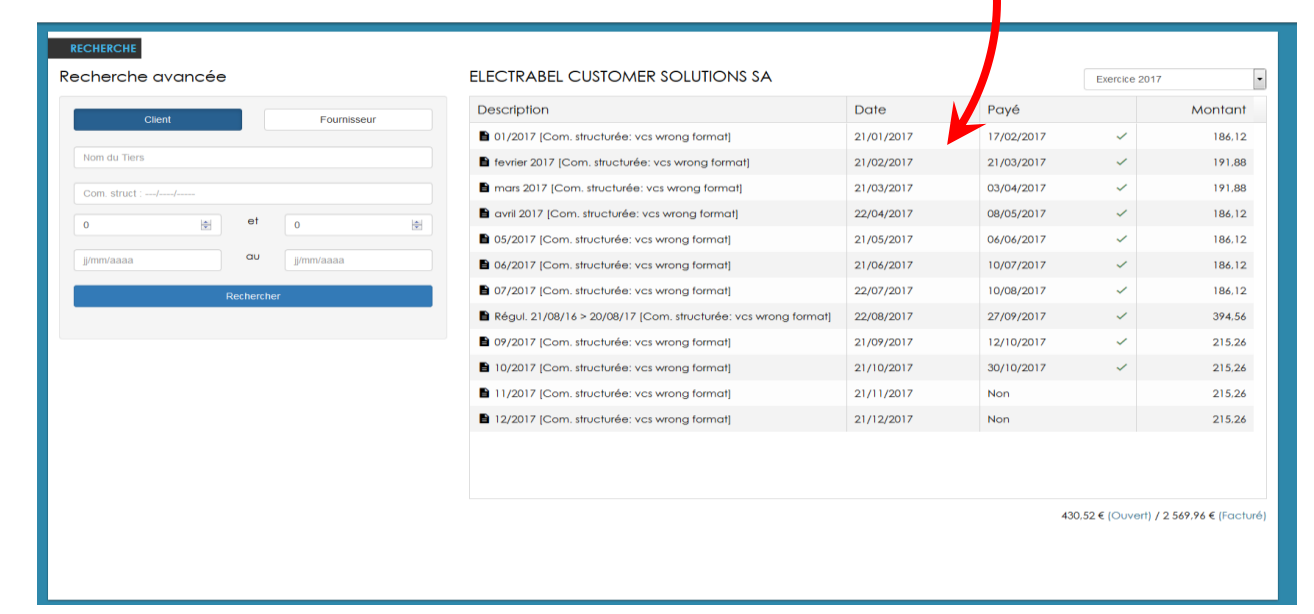

#### <span id="page-14-0"></span>4. Pourquoi mon total client est en rouge (en négatif) ?

Il arrive que le *Total Exigible* d'un client soit en négatif (en rouge). Skwarel vous informe qu'un client a trop payé et vous devez le rembourser.

Dans l'exemple ci-dessous, nous devrions rembourser 4.000,00 € à notre client *Dammyt*.

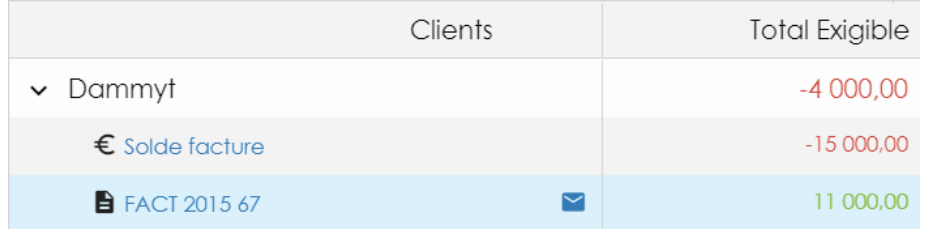

Il y a deux raisons pour lesquelles ce montant est en négatif :

- 1. Facture manquante : Dans l'exemple, il se peut que vous ayez oublié d'envoyer une facture de 4.000,00 € TVAC adressée à *Dammyt* ;
- 2. Trop perçu : Dans l'exemple, il se peut que votre client *Dammyt* ait fait une erreur de paiement. Il vous a payé 15.000,00 € à la place de 11.000,00 €.

*Cette observation est également possible pour vos fournisseurs.*

## <span id="page-15-0"></span>VI. Application Mobile Skwarel :

Skwarel a développé une application pour smartphone ou tablette/pc que vous pouvez télécharger gratuitement depuis :

 $\circ$  App Store  $\overline{A}$  (Apple) ou Google Play  $\overline{A}$  (Android).

Vous devez introduire le Login ainsi que le mot passe que vous utilisez sur l'application web de Skwarel pour vous connectez.

#### *Que pouvez-vous faire depuis l'application ?*

*Vous naviguez sur l'application comme sur le site internet.*

1° Vous pouvez consulter un résumé de votre compte de résultat ainsi que le total des clients/fournisseurs impayés.

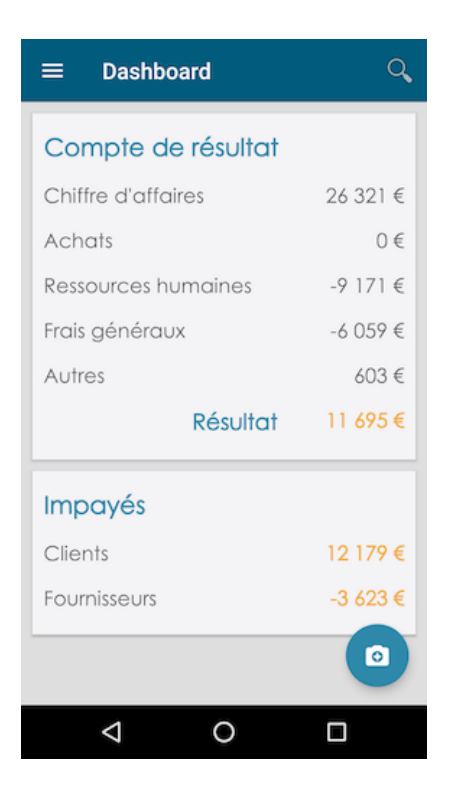

2° Vous pouvez également faire des photos et envoyer vos factures et autres documents (tickets carburant, souche TVA restaurant, tickets parking, etc.)

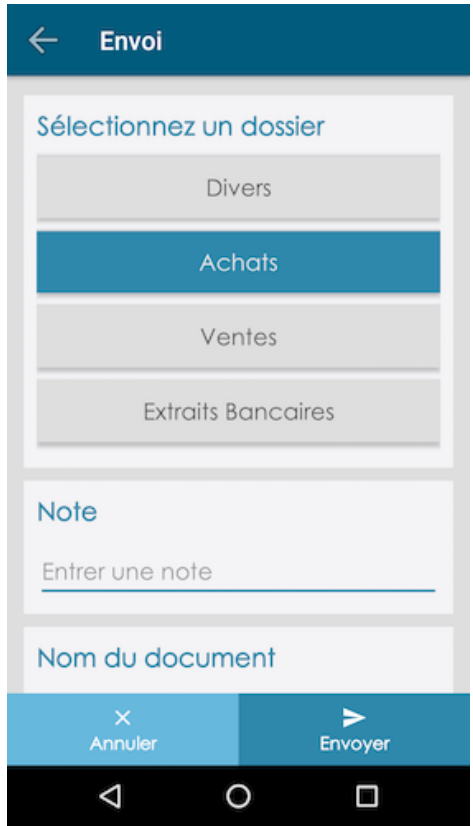

3° Vous pouvez également effectuer des recherches et consulter vos factures digitalisées de vos clients/fournisseurs.

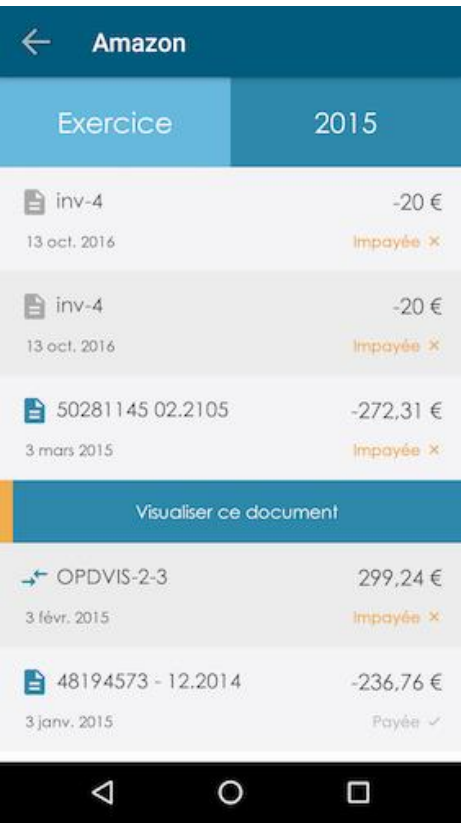